# **中国电工技术学会**

## <span id="page-0-0"></span>电气工程类工程能力评价系统

## 申请人使用说明书

**中国电工技术学会工程能力评价办公室**

**2023 年 5 月 发布**

### 目录

<span id="page-1-0"></span>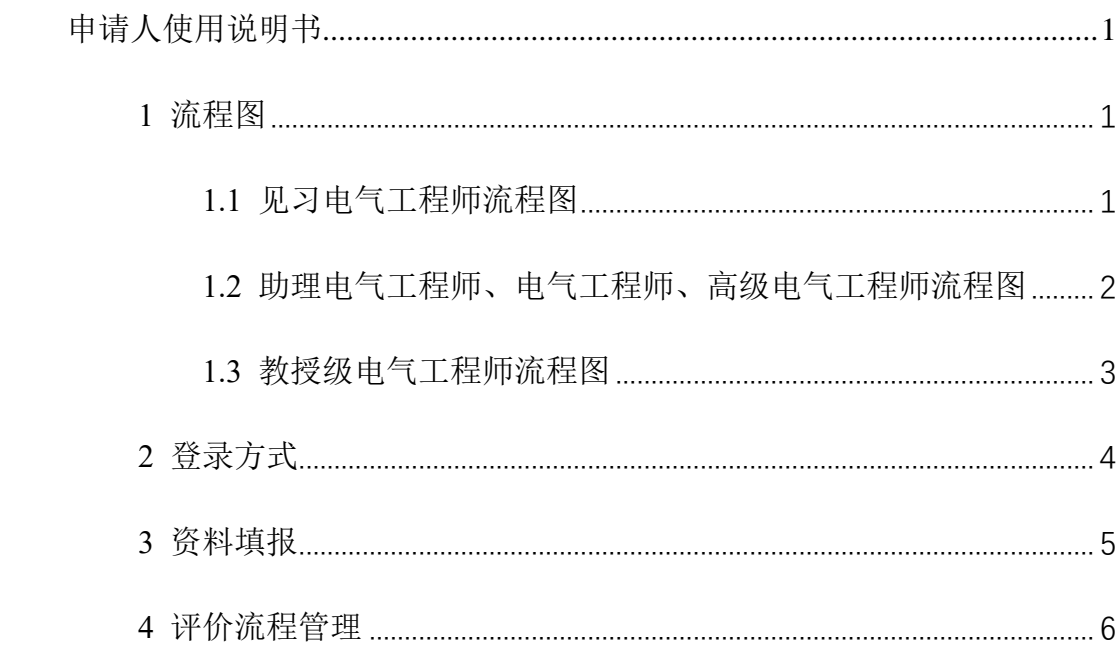

### <span id="page-2-0"></span>**1** 流程图

#### **1.1** 见习电气工程师流程图

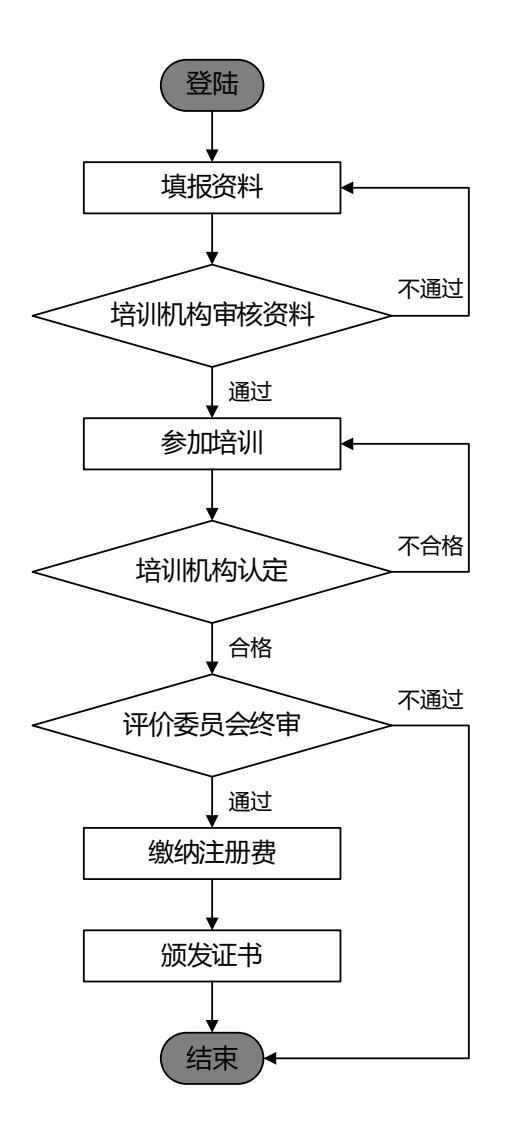

#### <span id="page-3-0"></span>**1.2** 助理电气工程师、电气工程师、高级电气工程师流程图

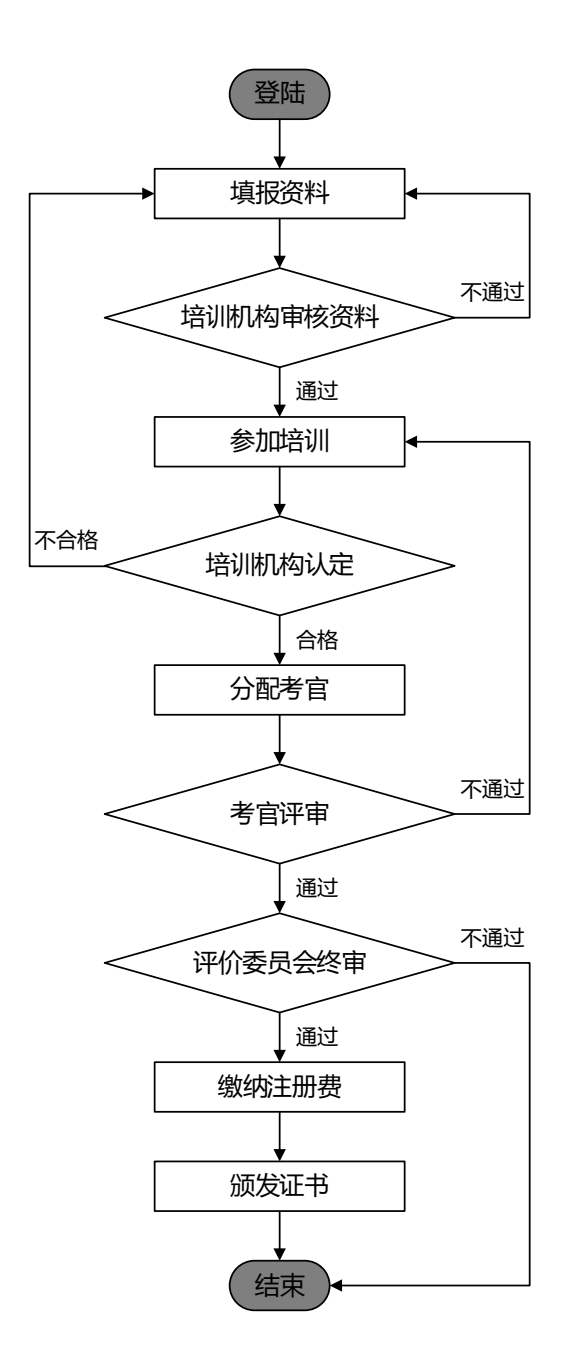

2

### <span id="page-4-0"></span>**1.3** 教授级电气工程师流程图

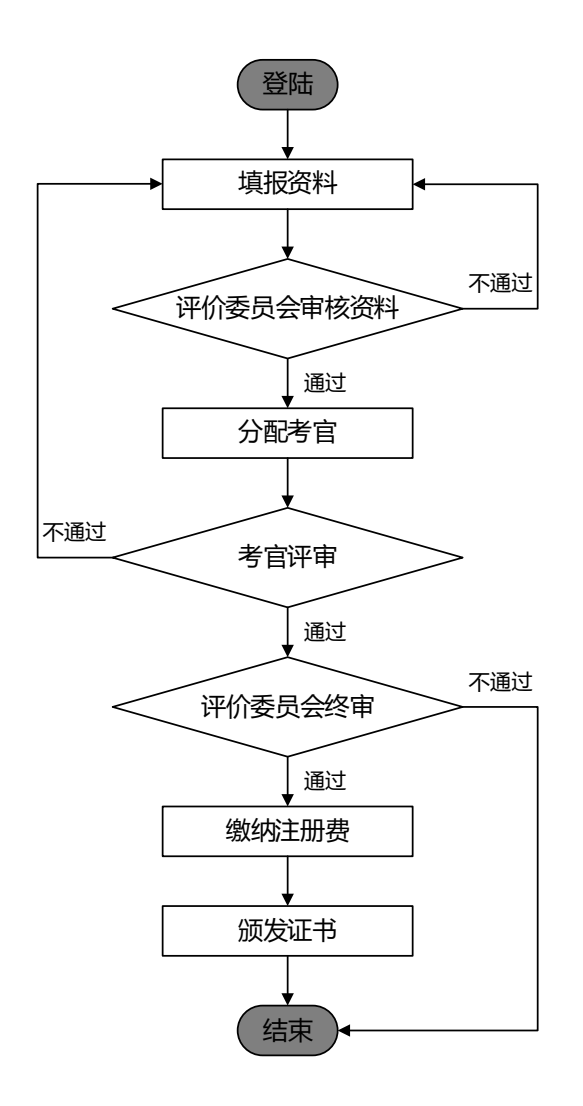

#### <span id="page-5-0"></span>**2** 登录方式

(1)点击电工学会官网首页【会员登录】,支持手机登陆和邮箱登录。

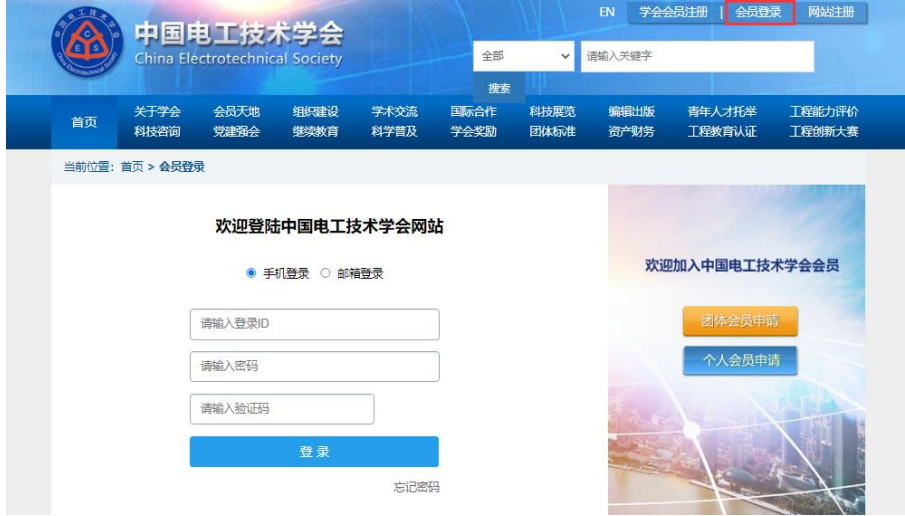

(2)点击电工学会官网【工程能力评价】栏目,选择拟申请的证书等级, 系统弹出登录提示,点击【确定】后将自动跳转至会员登录页。

<span id="page-5-1"></span>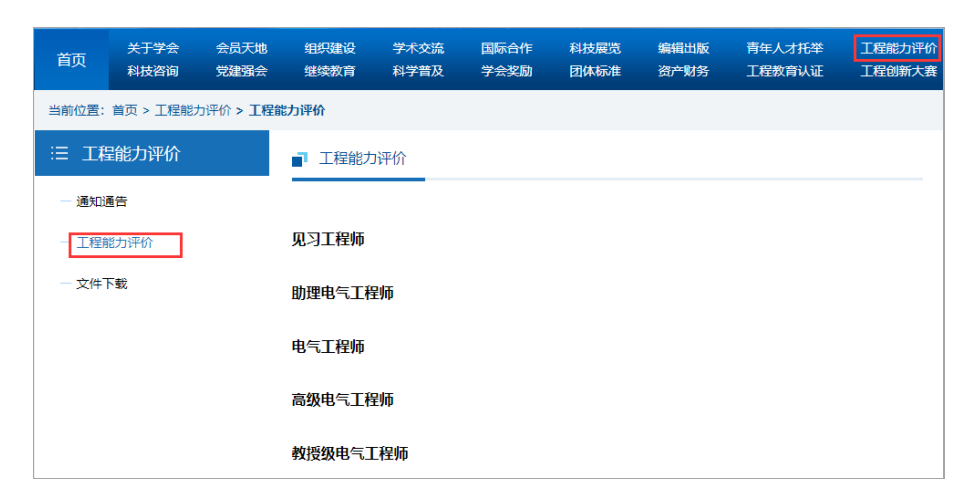

**3** 资料填报

- ⚫ 基本信息:姓名、性别、身份证号、出生日期、年龄、手机号、电子邮箱等 信息无需填写,系统将根据注册会员时填写的信息自动提取;
- 以下带\*字段为必填项
- 教育经历、其它专业培训经历、主要工作经历: 默认显示一行, 如有多项可 点击右上角增加行;
- 主要技术工作总结: 从工程知识与专业能力、工程伦理与职业道德、团队合 作与交流能力、持续发展与终身学习能力、组织领导与项目管理能力五个方 面进行陈述;
- 佐证材料清单: 上传用于支撑"主要技术工作总结"的佐证材料(附件);
- **其它:** 个人声明、工作单位人力资源部门推荐意见, 网站已提供下载模板, 需签字(盖章)扫描后上传 PDF 文件;
- **保存:**系统支持临时保存,保存后仍可修改资料;
- ▶ 提交申请: 点击【提交】按钮后不可修改资料, 并讲入资料审核流程。

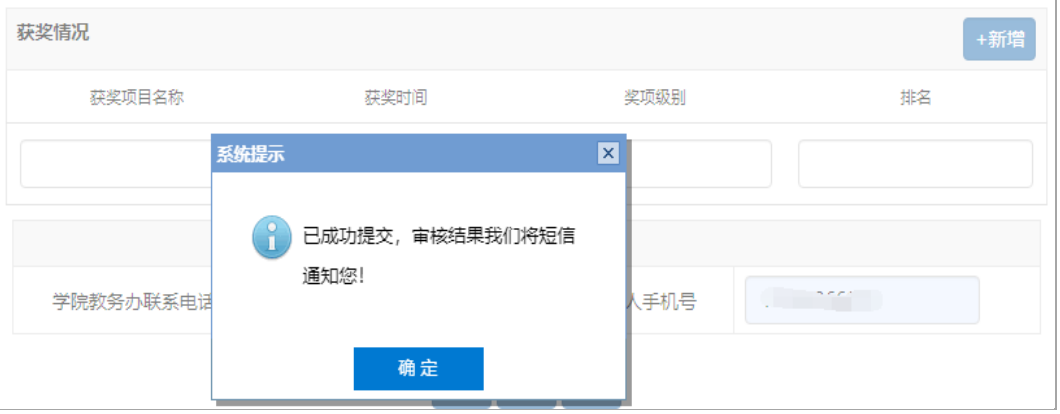

不允许同时申请多个级别的工程能力评价,重复提交将收到系统提示:

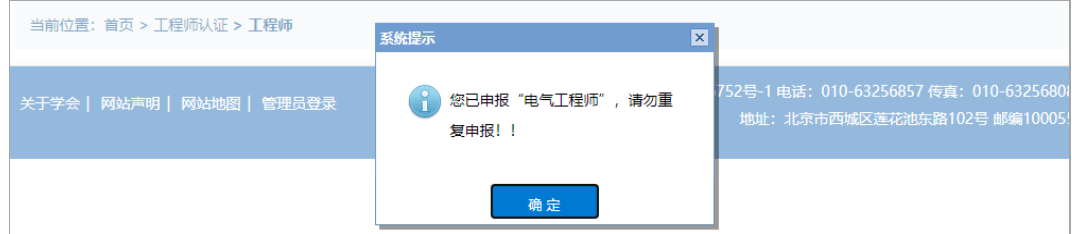

#### <span id="page-7-0"></span>**4** 评价流程管理

会员登录个人中心后,点击【工程能力评价】菜单,可管理个人评价流程, 操栏中有【详细】、【评审意见】和【去缴费】三个按钮。

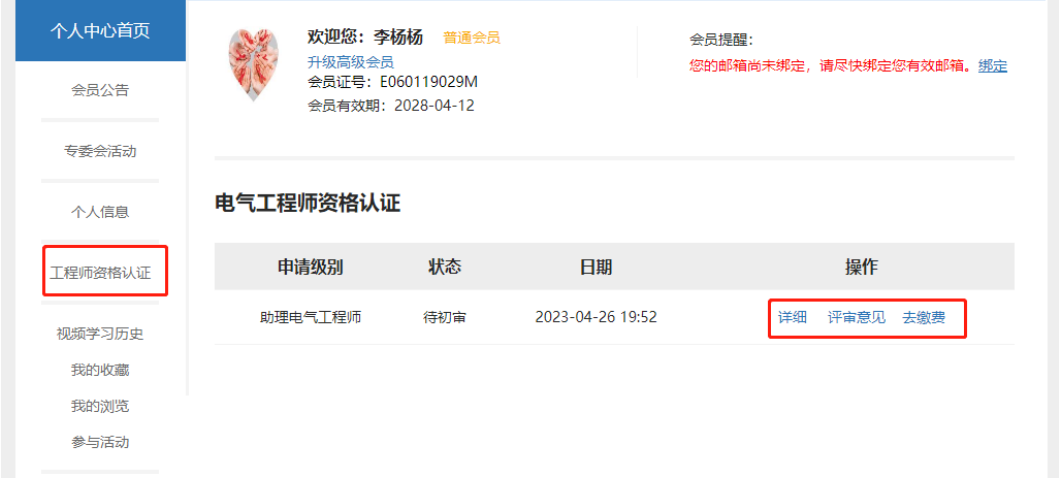

- ⚫ 详细:显示本人提交的全部资料;
- **评审意见:** 培训机构、考官以及评价委员会给出的评审意见, 包括培训情况 认定、考官评分以及终审结果等。
- 培训结束后将显示培训情况认定结果:

详情

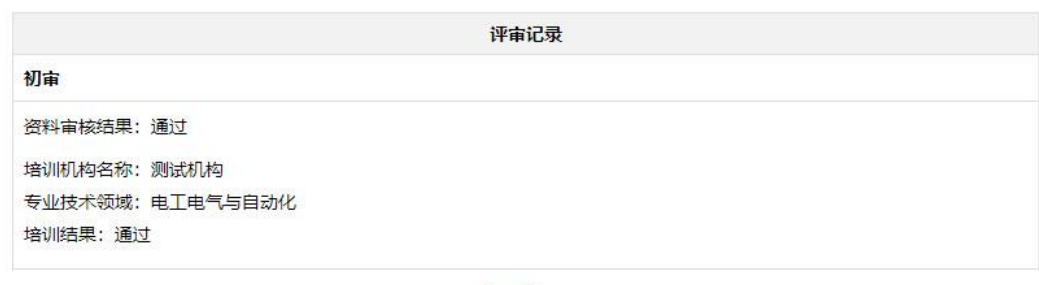

返回

终审结束后将显示考官评分和终审结果:

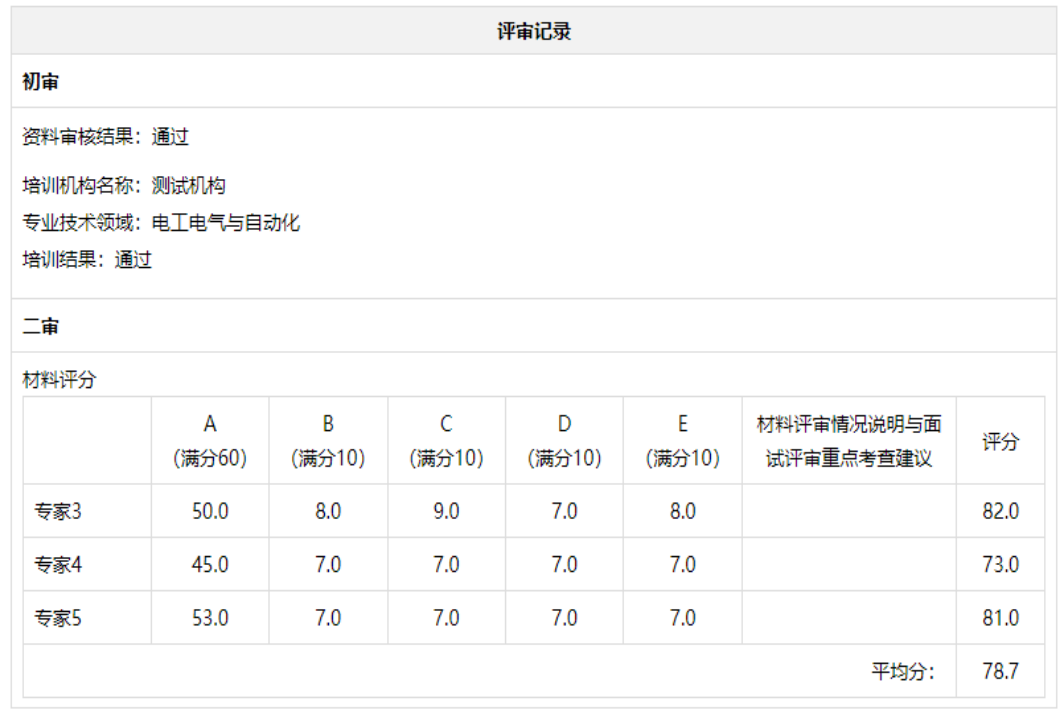

返回

⚫ 去缴费:进入支付页面,需提供以下信息:

(1)开票信息:确认发票信息、抬头类型、发票类型、发票抬头、税号、 开户银行、银行账号单位信息、电话等信息;

(2)邮寄地址:确认邮寄地址、收件人姓名、邮寄地址、邮编、手机号等 信息;

(3)支付方式:系统支持支付宝和银行汇款两种方式,支付宝完成在线支 付,系统直接确认到账完成支付;如选择线下汇款,需用户登录并上传支付凭证, 后台管理员审核确认到帐后才完成支付。

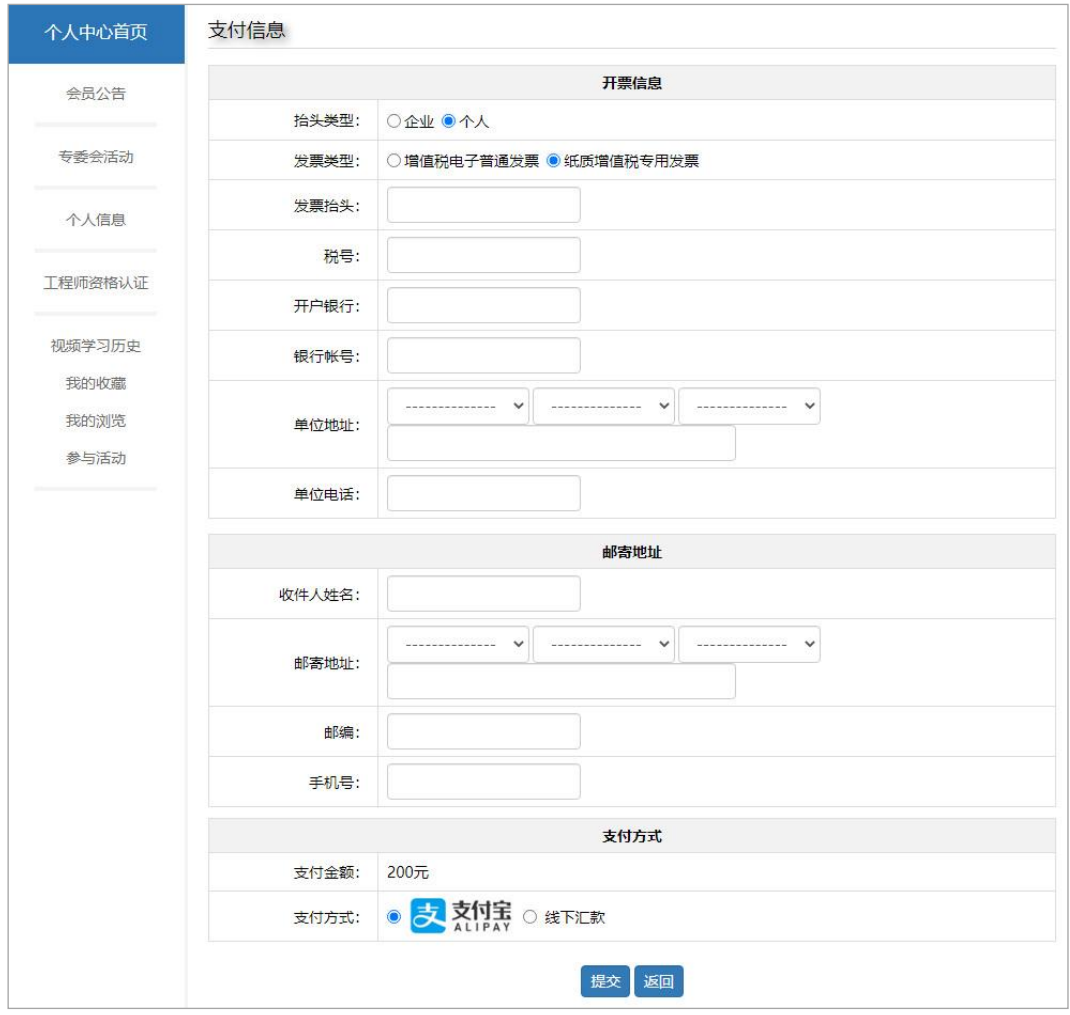

#### 点击【提交】按钮后请等待财务审核:

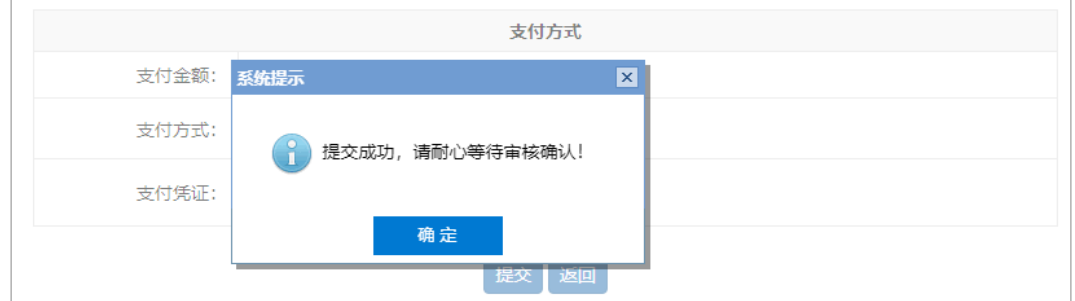